## SBCUSD – IT Training Quick Reference Aeries Student Groups

## STUDENT GROUPS

This allows you to see students in specified groups. This can be run at the District Level or Site Level.

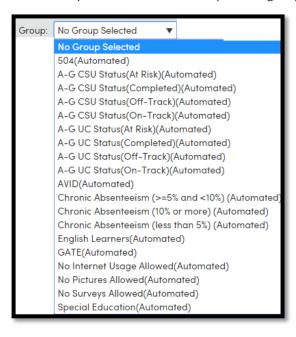

## STEP BY STEP

- 1. Log into Aeries
- 2. Click on the icon to bring up the search box

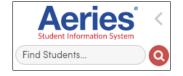

- 3. Click in the **Group:** Field at the right and select one of the groups listed
- 4. Click on the List All button List All
- 5. Note the list of students and the count and then close the screen
- 6. Click on the **Keep Students** link under the Search button

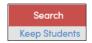

**NOTE:** - This creates a KEEP statement. Anything you run in Aeries will now be limited to these students. You can create a KEEP or SKIP statement before using this feature to limit the list by site, ethnic group, gender, grade, etc.